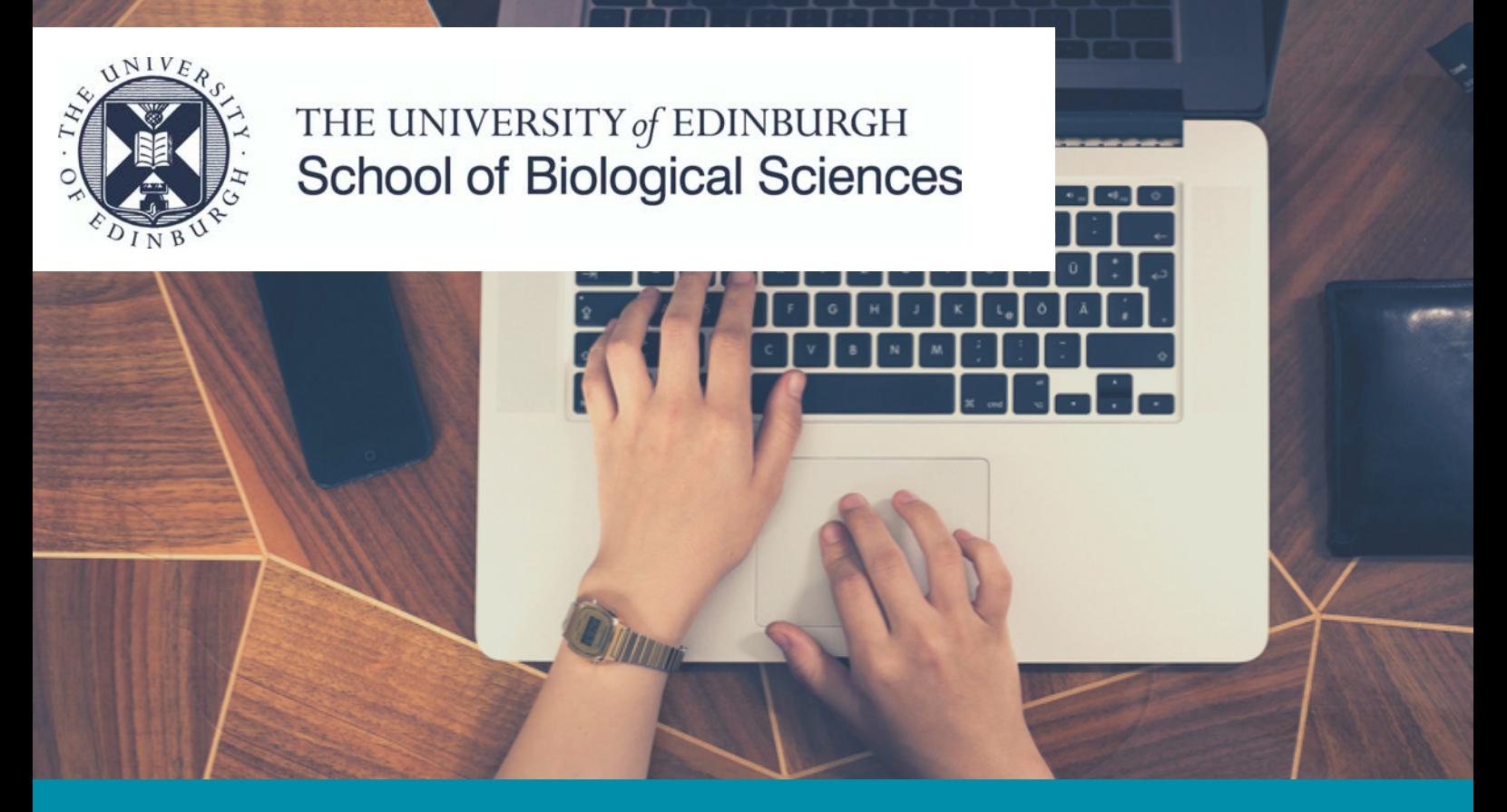

PHD APPLICANTS WITH EXTERNAL SPONSORSHIP OR SELF FUNDING

## **USING THE UNIVERSITY'S ONLINE APPLICATION SYSTEM: EUCLID**

A STEP-BY-STEP GUIDE FOR RESEARCH STUDENT APPLICANTS

If you experience any technical difficulties with EUCLID, contact Student Systems [http://www.ed.ac.uk/student-systems/support-guid ance/applicants](http://www.ed.ac.uk/student-systems/support-guidance/applicants)

If you have any other questions about the application process, contact the Graduate School grad.biol@ed.ac.uk

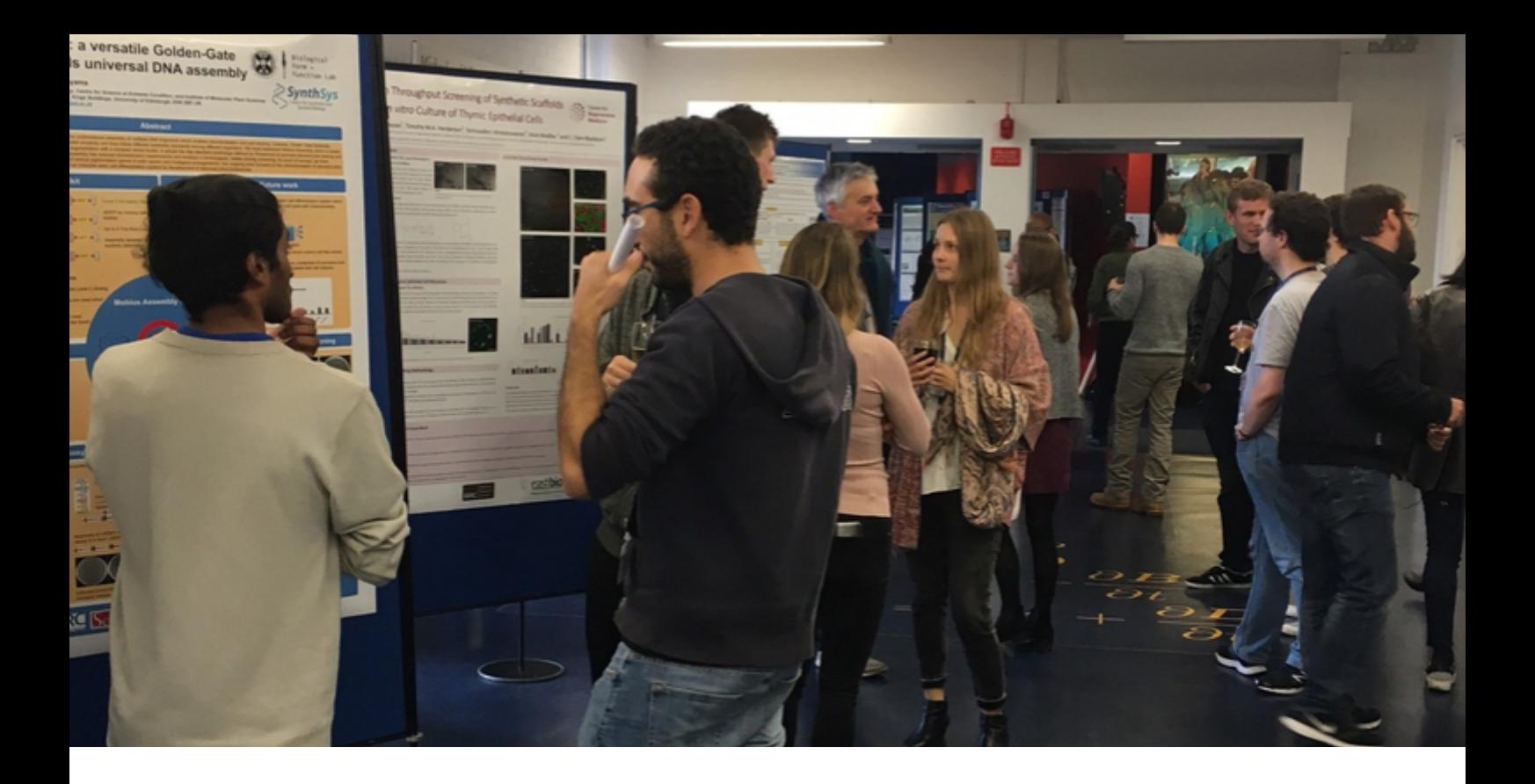

## **CONTENTS**

- APPLICATION PROCESS FOR THOSE WITH EXTERNAL SPONSORSHIP OR SELF FUNDING **P 3**
- USING EUCLID **P 4**
- SUPPORTING DOCUMENTS **P 5**
- STARTING YOUR EUCLID APPLICATION **P 6**
- 1. NEW USER DETAILS **P 7**
- 2. PERSONAL **P 8**
- 3. CONTACT **P 9**
- 4. PROGRAMME **P 1 0**
- 5. QUALIFICATIONS **P 1 1**
- 6. EMPLOYMENT **P 1 2**
- 7. FINANCE **P 1 3**
- 8. REFEREES **P 1 4**
- 9. UPLOAD DOCUMENTS **P 1 5**
- 10. SUBMIT **P 1 6**
- WHAT HAPPENS AFTER SUBMISSION **P 1 7**
- GET HELP WITH YOUR APPLICATION **P 1 8**

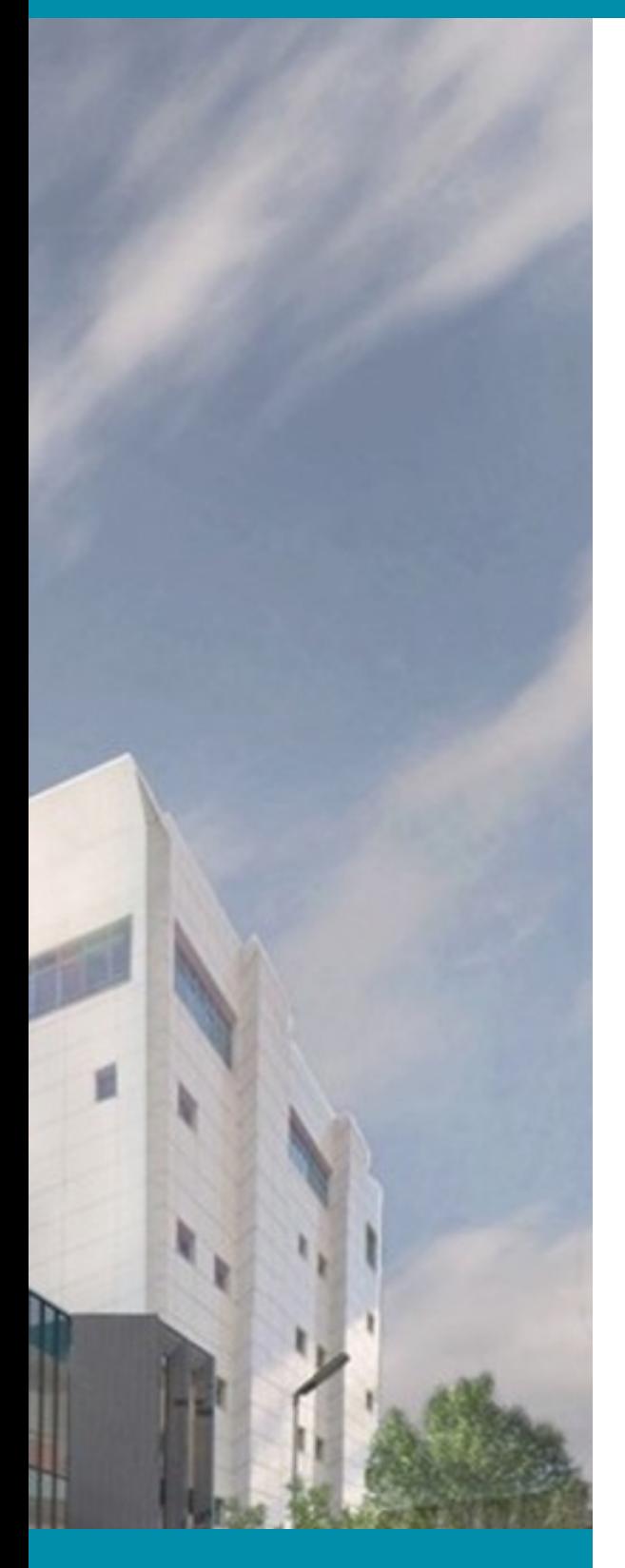

PHD APPLICATION PROCESS - APPLICANTS WITH EXTERNAL SPONSORSHIP OR SELF FUNDING

This guide relates to the EUCLID stage of your application

## PhD Application Process

## APPLICANTS WITH EXTERNAL SPONSORSHIP OR SELF FUNDING

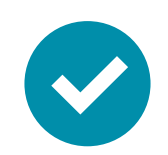

**[1. You will need to meet the University's](https://www.ed.ac.uk/biology/postgraduate/pgr/phd-projects) Postgraduate entry requirements**

**[Postgraduate entry requirements](https://www.ed.ac.uk/studying/postgraduate/applying/your-application/entry-requirements)**

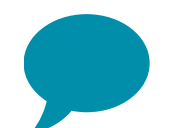

**2. Contact your proposed supervisor** to discuss your research proposal or the advertised project you are interested in

**[Academic staff List](https://www.ed.ac.uk/biology/people/academic/0)**

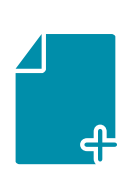

**3. Complete the online EUCLID application** this guide provides details on completing this stage.

**[Apply on EUCLID](https://www.ed.ac.uk/studying/postgraduate/degrees/index.php?r=site/bySubject&edition=2018&sid=1)**

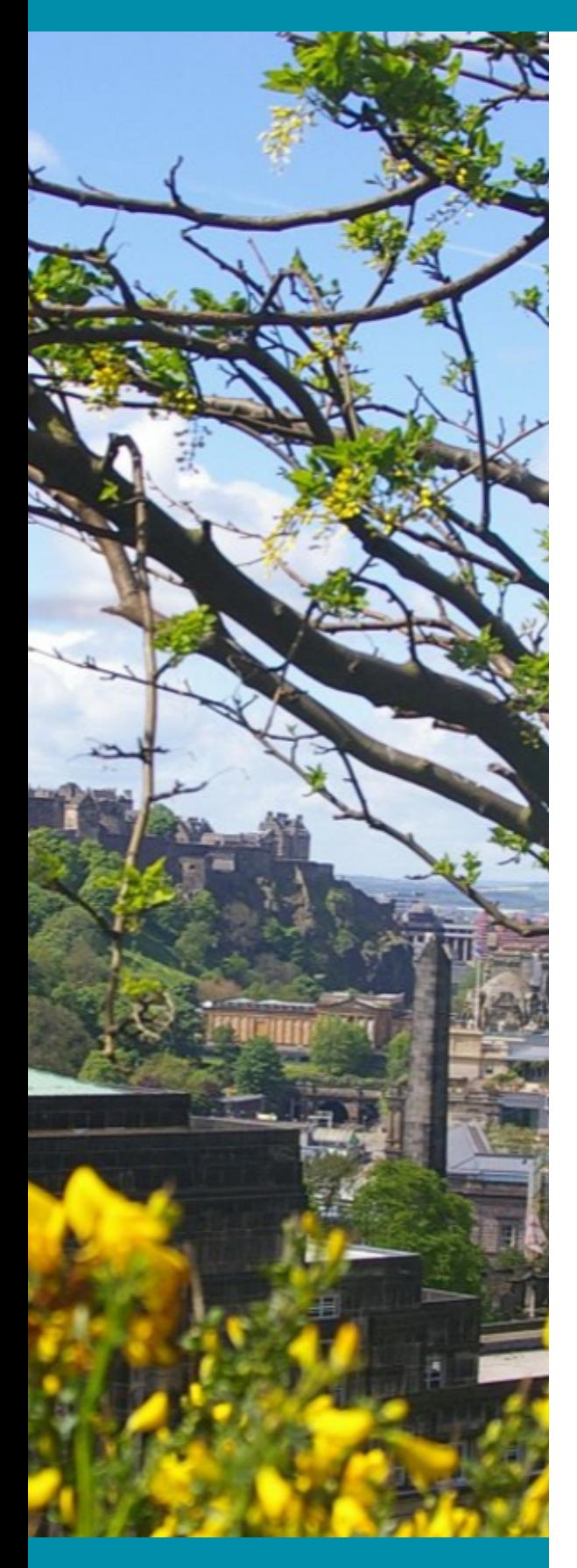

### USING EUCLID

Outline of EUCLID's key features - what you need to know before you start

# Using EUCLID

This guide will help you complete **an online programme application** at the School of Biological Sciences using the University's online application system, EUCLID.

IF APPLYING FOR FUNDING (e.g. EASTBIO) YOU SHOULD INDICATE THE PROJECT ON YOUR PROGRAMME APPLICATION.

- Some funders require a **separate** scholarship application. Make sure to follow the instructions on their website.
- Fields in this guide marked with an asterisk (\*) must be completed.

## YOU DO NOT NEED TO COMPLETE YOUR APPLICATION IN ONE SESSION

- You will be sent an email containing an encrypted link so you can complete your application at a future date
- You can save your application at any point in the process and return to it later

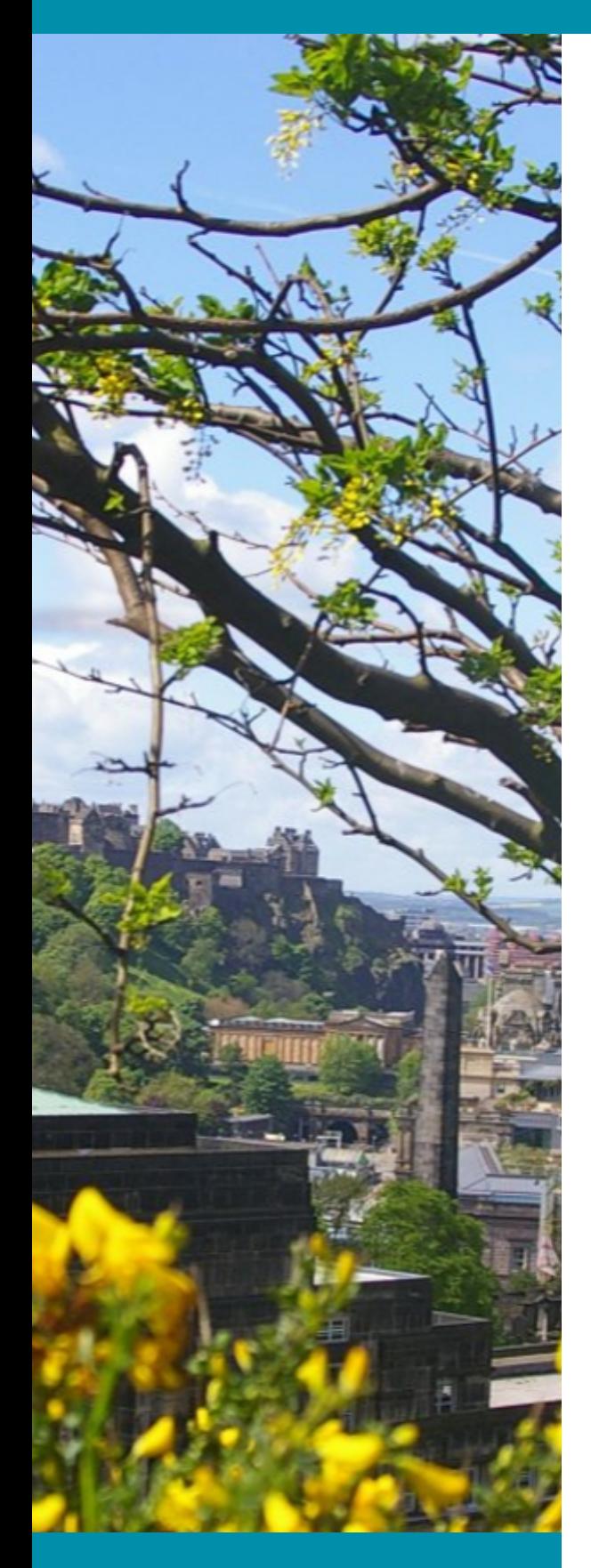

### SUPPORTING DOCUMENTS

## Supporting Documents

It may be helpful to gather the supporting documents you will be asked to upload before you start your EUCLID application:

- Personal statement your academic history and experience
- Copies of your degree certificates & academic transcripts that confirm your final marks or an interim transcript if you have not completed your first degree
- References or referees' email addresses
- A research proposal\* if you are not applying for an advertised PhD project

### **[\\* How to write a good research proposal](https://www.ed.ac.uk/files/imports/fileManager/HowToWriteProposal090415.pdf)**

(1.44 MB PDF)

If English is not your first language:

- English language qualification if you do not yet have a qualification you may still submit your application
- Certified translations, if your original documents are not in English

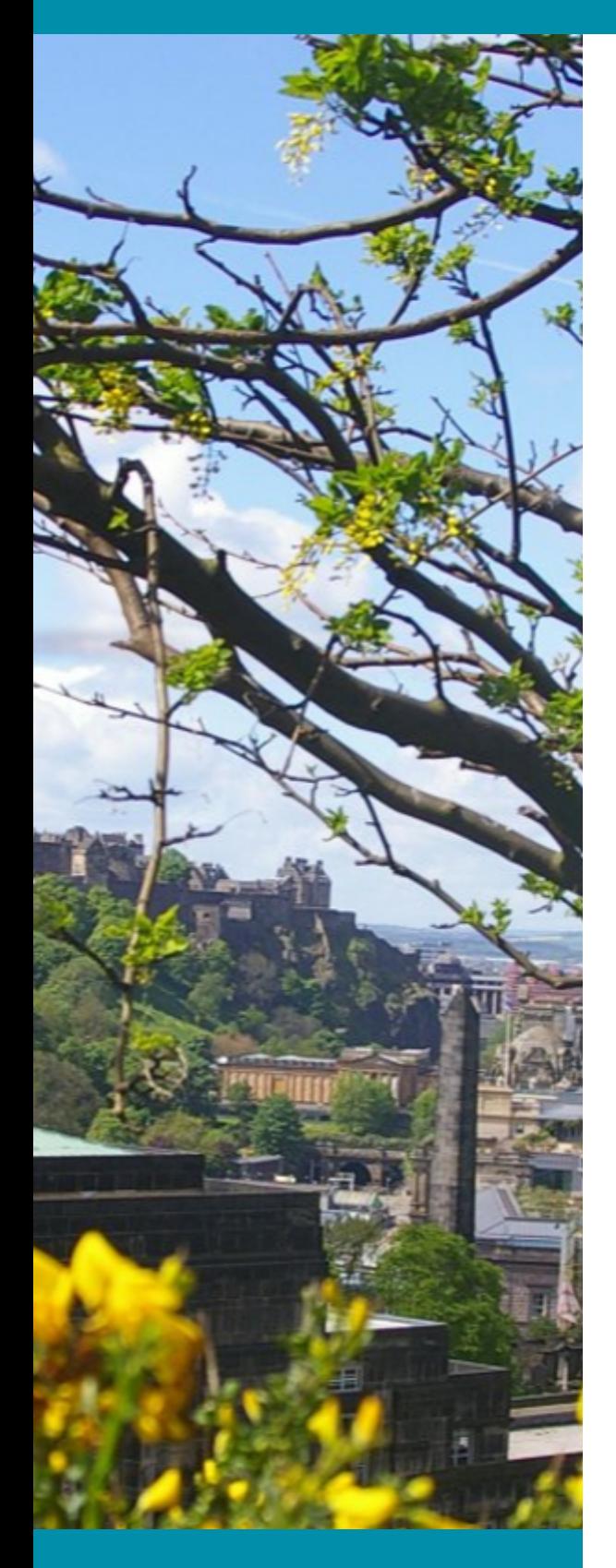

### STARTING YOUR EUCLID APPLICATION

# Starting your EUCLID Application

When you first access EUCLID you will be taken to an overview page:

#### **[Apply on EUCLID](https://www.ed.ac.uk/studying/postgraduate/degrees/index.php?r=site/bySubject&edition=2018&sid=1)**

- Select your research topic or the research institute you intend to join from the list of research programmes
- On the right side of the page there are 'Applying' instructions
- There are two dropdown options depending on whether you choose full or part-time study
- On the option you choose, select your start date most PhD project intakes start on the 1st October - and select 'Apply'

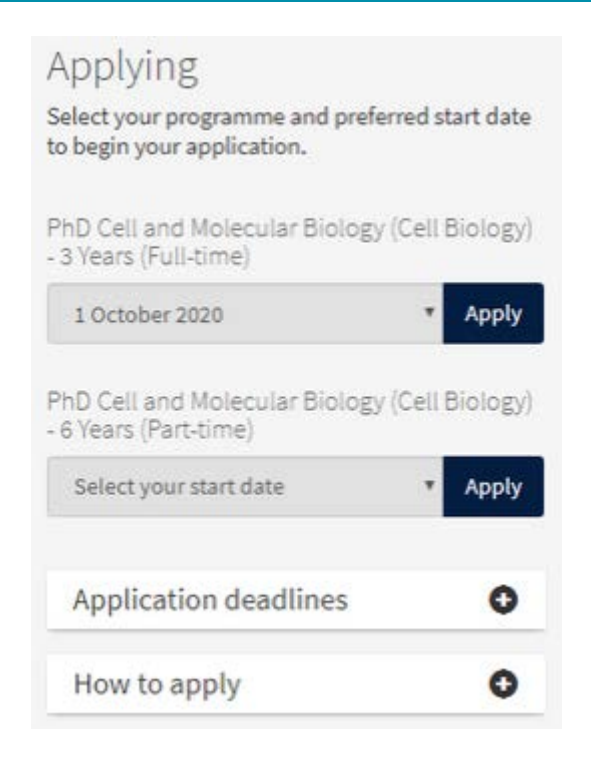

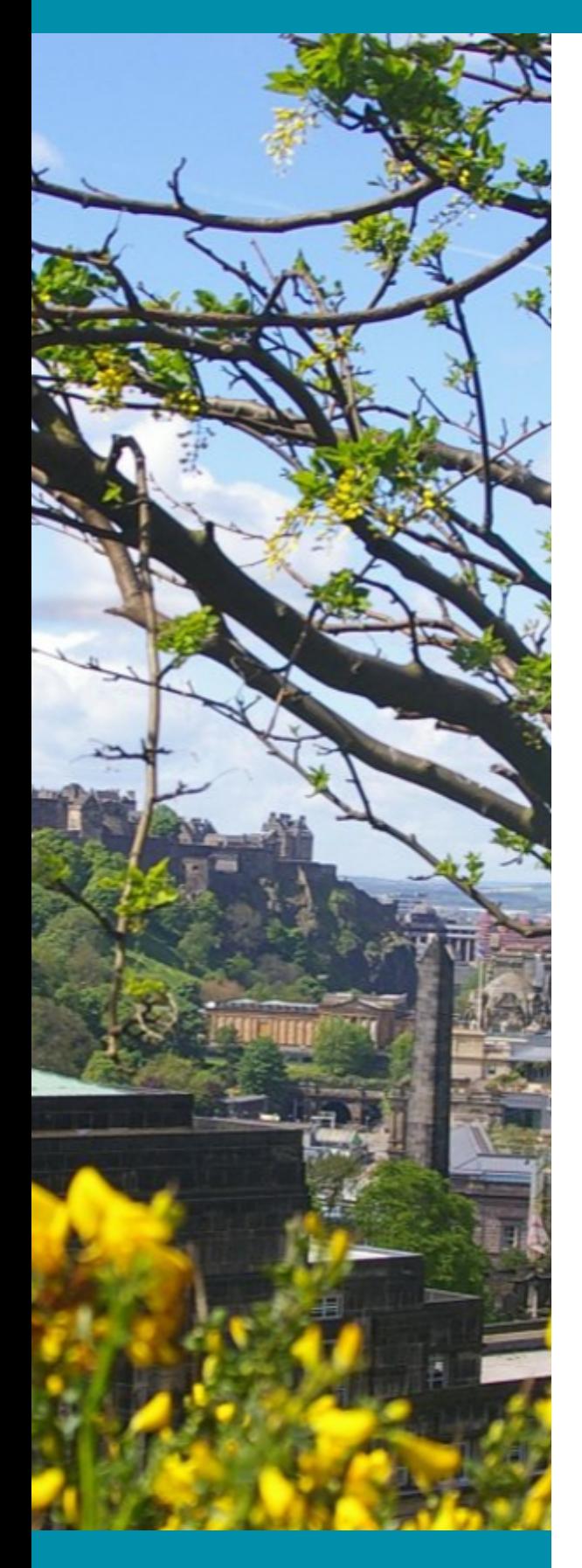

### 1. NEW USER DETAILS

## 1. New User Details

Please check that these details are accurate; they are used in a range of core processes to support your application.

- Forenames \*
- Surname \*
- Date of Birth \*
- Email \*  $\bullet$

### **Please supply one email address only**

Have you applied to or studied at the University of Edinburgh before \*

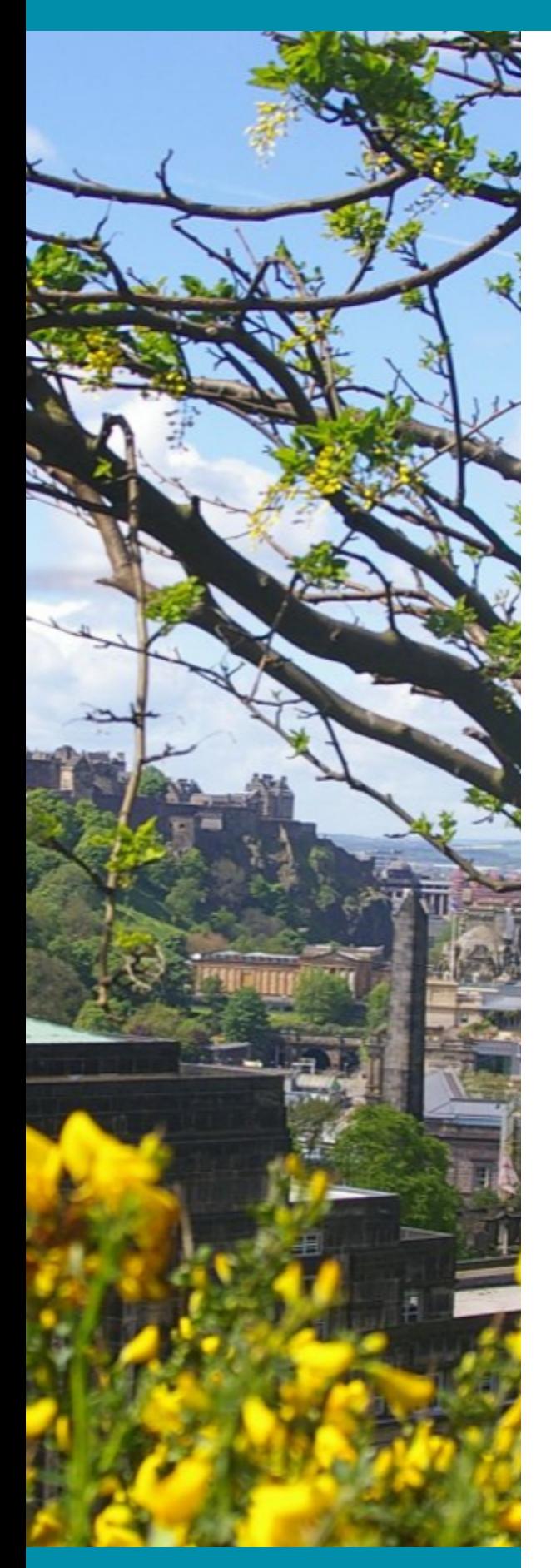

### 2. PERSONAL

# 2. Personal

- Name \*
- Date of Birth \*
- Gender \*
- Nationality \*
- Residency \*

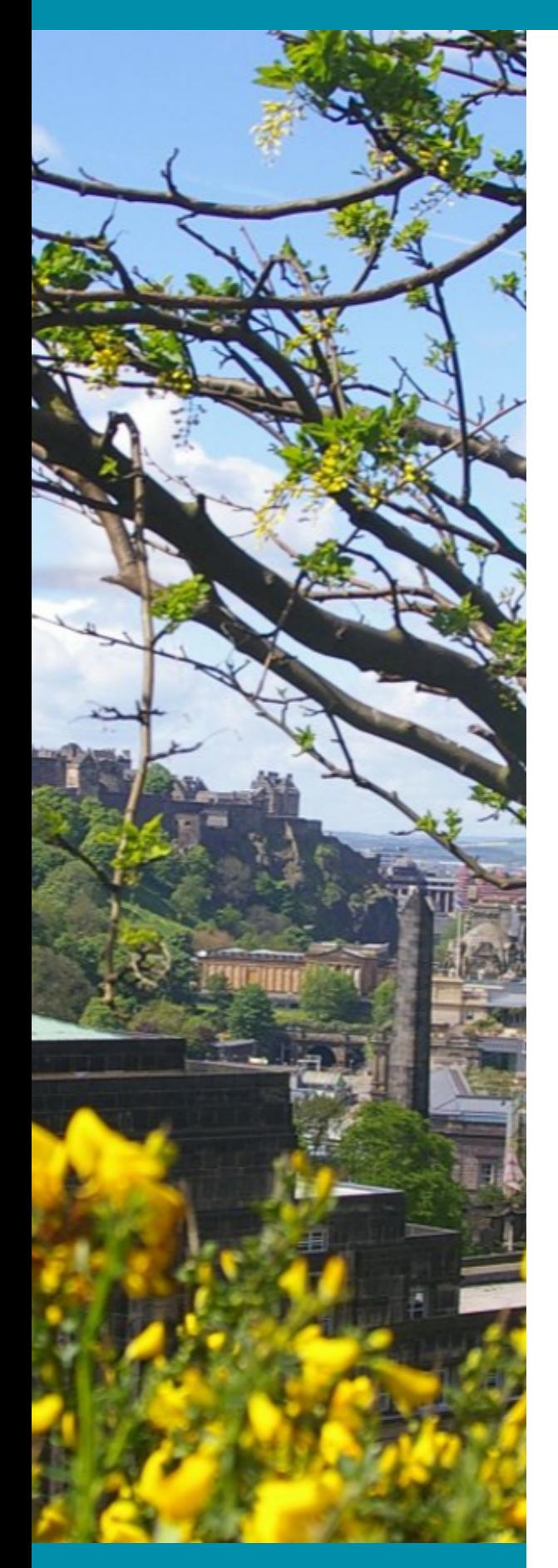

### 3. CONTACT

## 3. Contact

- Home Address \*
- Contact Address

**Complete this if it is different from your home address**

Educational Agent

**Complete this if you have received assistance with your application from an educational agent or counsellor**

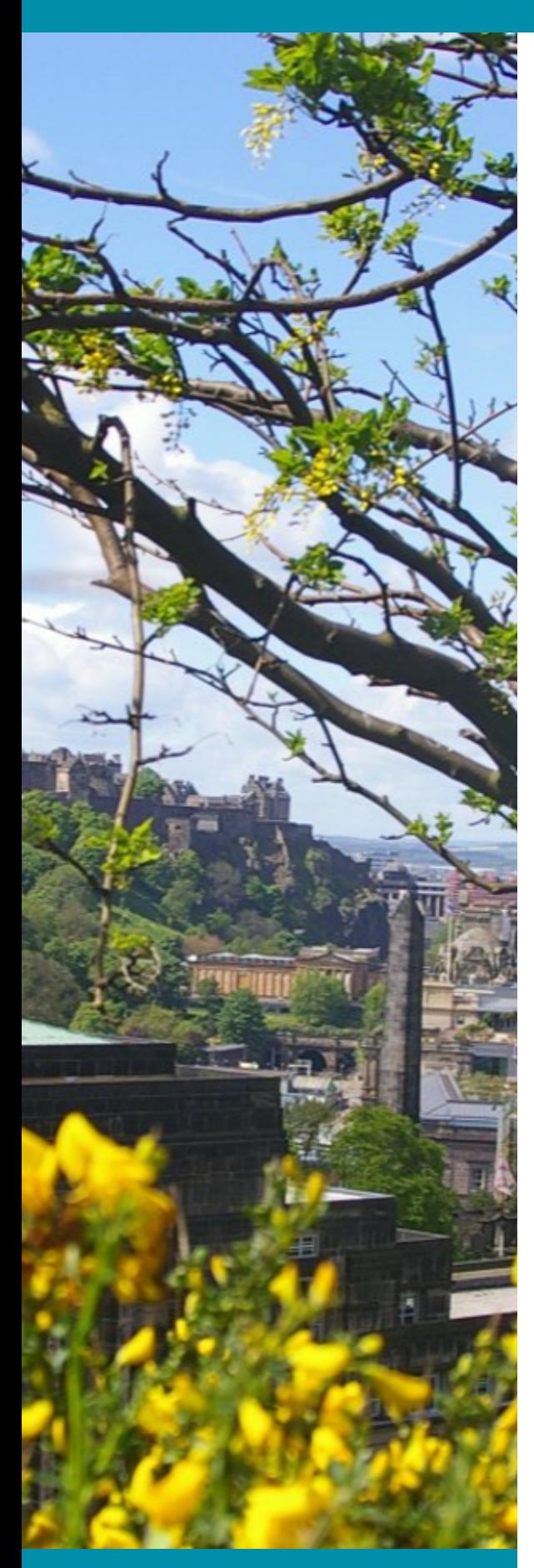

### 4. PROGRAMME

# 4. Programme

Personal statement \*

**Describe your academic interests , purpose, objectives and motivation (maximum 3500 characters - approx 500 words)**

• Relevant Knowledge/Training Skills \*

**This may include details of required laboratory, computer programming, specialised software packages skills or voluntary work**

Research Topic \*

**Add the project title(s) you are applying for and the Supervisor's name**

Research Project

**If you are applying for an advertised PhD project add the project title. If you are applying for more than one project, rank them in order of preference - maximum of three projects**

Transfer from another institution

**If you are transferring from another recognised Higher Education Institution with your supervisor, please add your supervisor's name, institution and the period of study you have completed**

• Project Arrangements

**Leave this field blank**

Published Work \*

**If you select 'yes' then please include article title, journal, volume, year of publication**

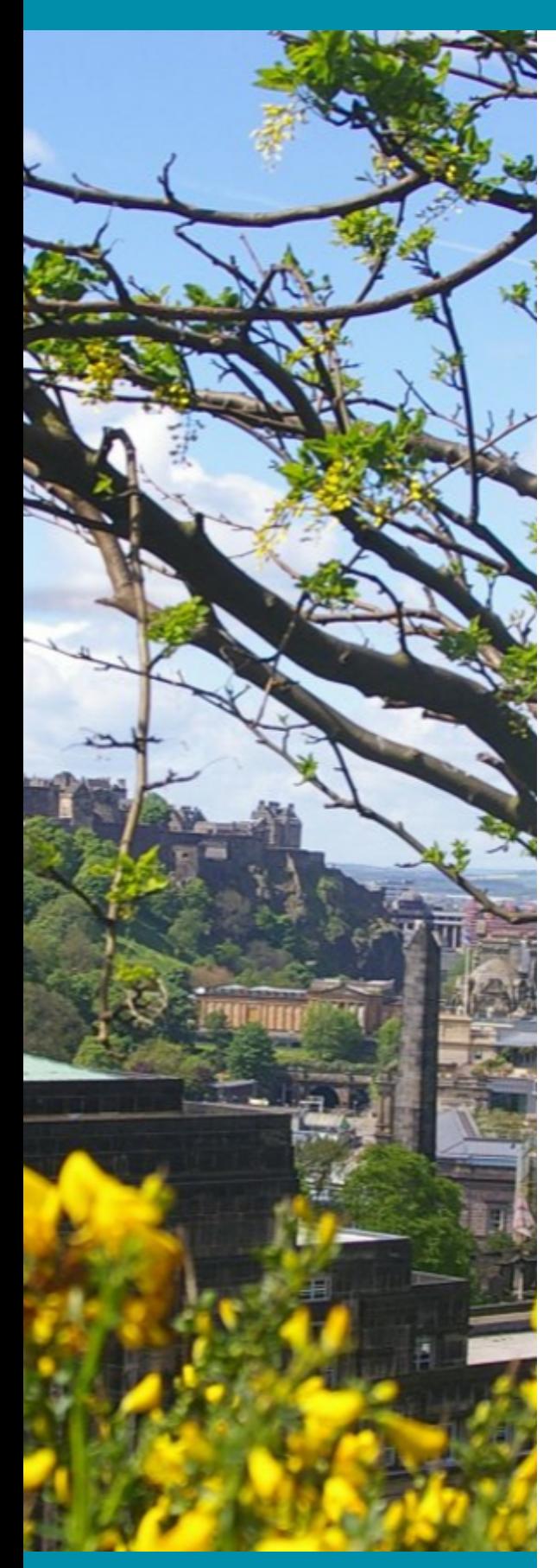

### 5. QUALIFICATIONS

# 5.Qualifications

Academic Qualifications \*

#### **Institution, Course title, Date, Grade(s)**

English Language Qualification

**Complete this if it applies to you. If you haven't taken an English language test yet then leave this field blank**

• Professional Qualifications

**Complete this if it applies to you. Add the institution, course title, date, grade(s)**

• Professional Registration

**Complete this if it applies to you**

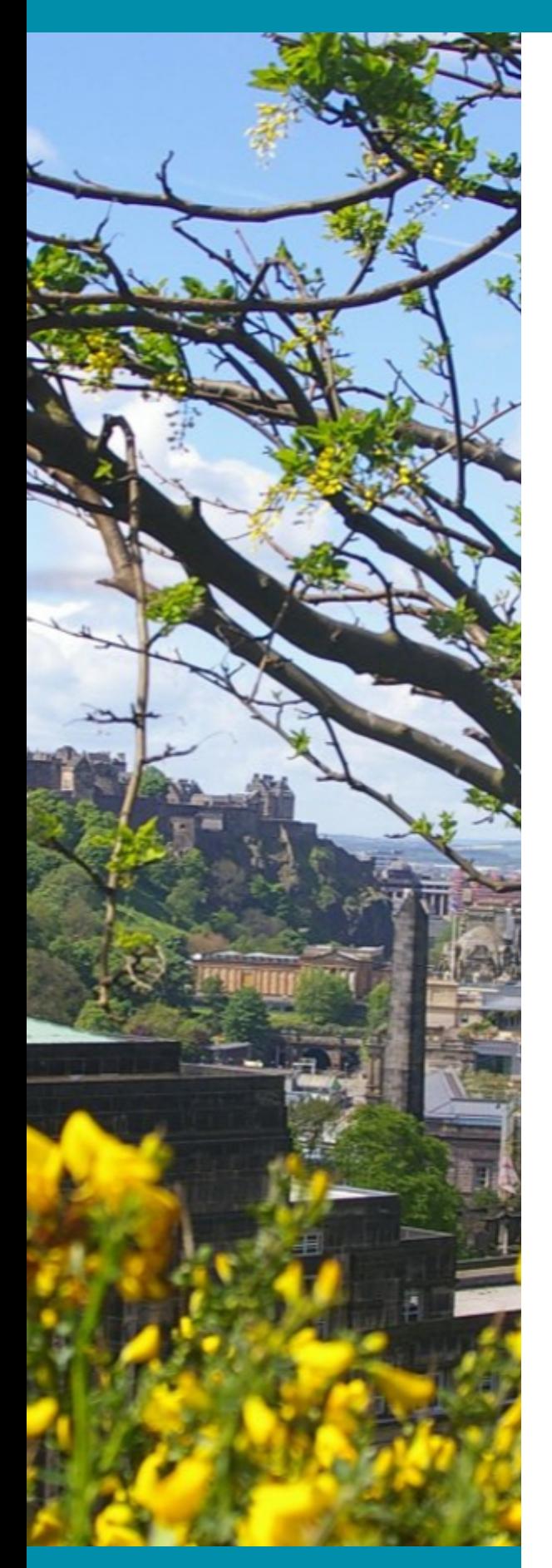

### 6 . E M P L O Y M E N T

# 6.Employment

Complete this section if it applies to you

• Current Employment

**Add your employer and details of your role**

Previous Employment  $\bullet$ 

**Add your employer(s) and details of previous role(s)**

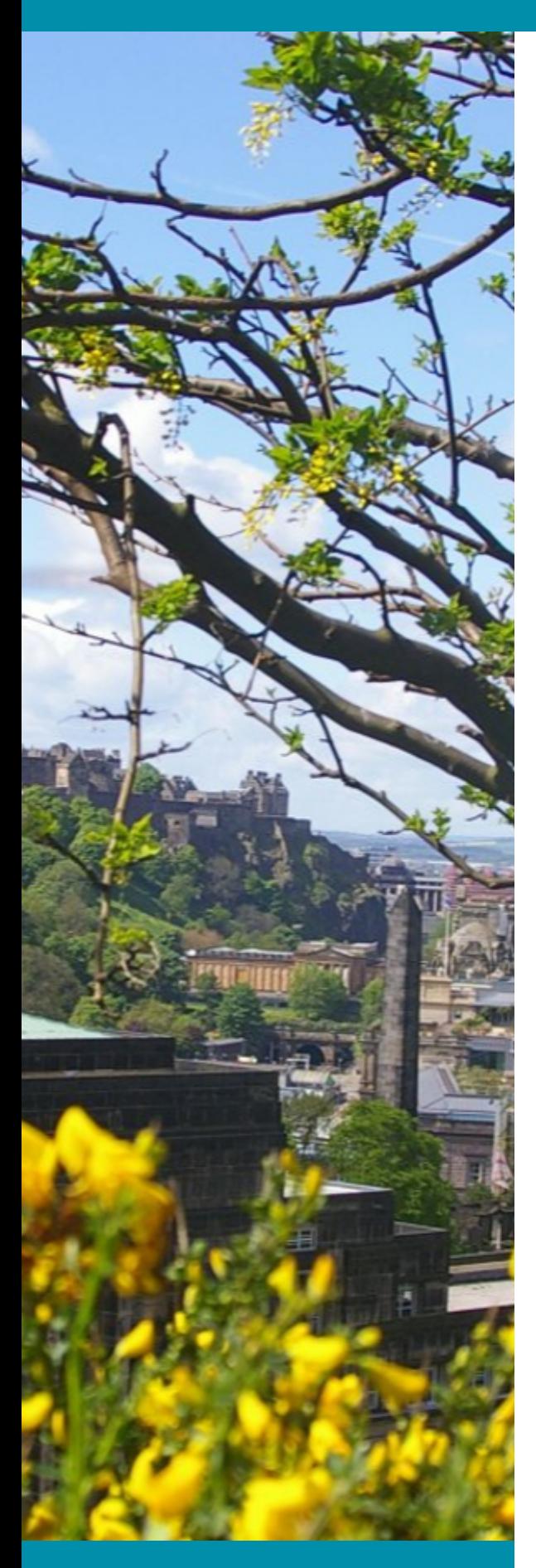

### 7 . F I N A N C E

## 7.Finance

### **Completion of this section does not constitute an application for funding.**

Check the deadline of all funding schemes you intend to apply for as they may differ to the University's PhD application deadline.

- Have you or do you intend to apply for funding, a scholarship or other financial assistance? \*
- Source Name

### **Add details of the funding schemes, scholarships or studentships you intend to apply for**

- Source Address
- Annual amount in GBP
- For how many years?
- **Status**
- $\bullet$  In the event that full financial assistance is not available, how will you finance your programme of study and living costs (e.g. self-fund)? \*
- Are you applying for more than one source of funding?

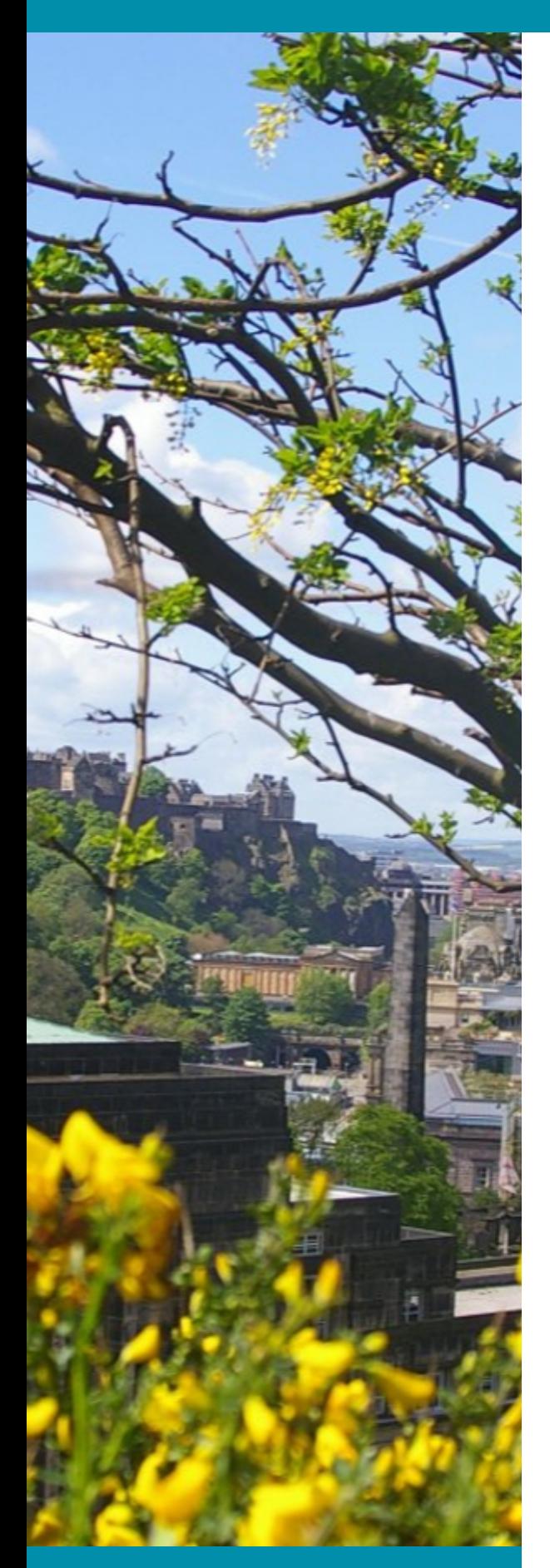

### 8. REFEREES

## 8. Referees

You must provide two references.

- $\bullet$  Title  $*$
- First name
- Surname \*
- Institution
- Country
- Email address\*

**\* This is mandatory if you wish us to send an email request on your behalf**

Do you wish us to email your referee? \*

**If you select yes an automatic email request will be sent asking your referee to upload your reference.**

**If your referee does not respond or you wish to change a referee, you are responsible for contacting them to ensure a reference is submitted**

**You can upload a reference yourself in the'document uploads' tab or email grad.biol@ed.ac.uk to ask us to upload on your behalf**

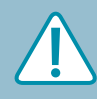

**You cannot view references once they have been uploaded** 

14

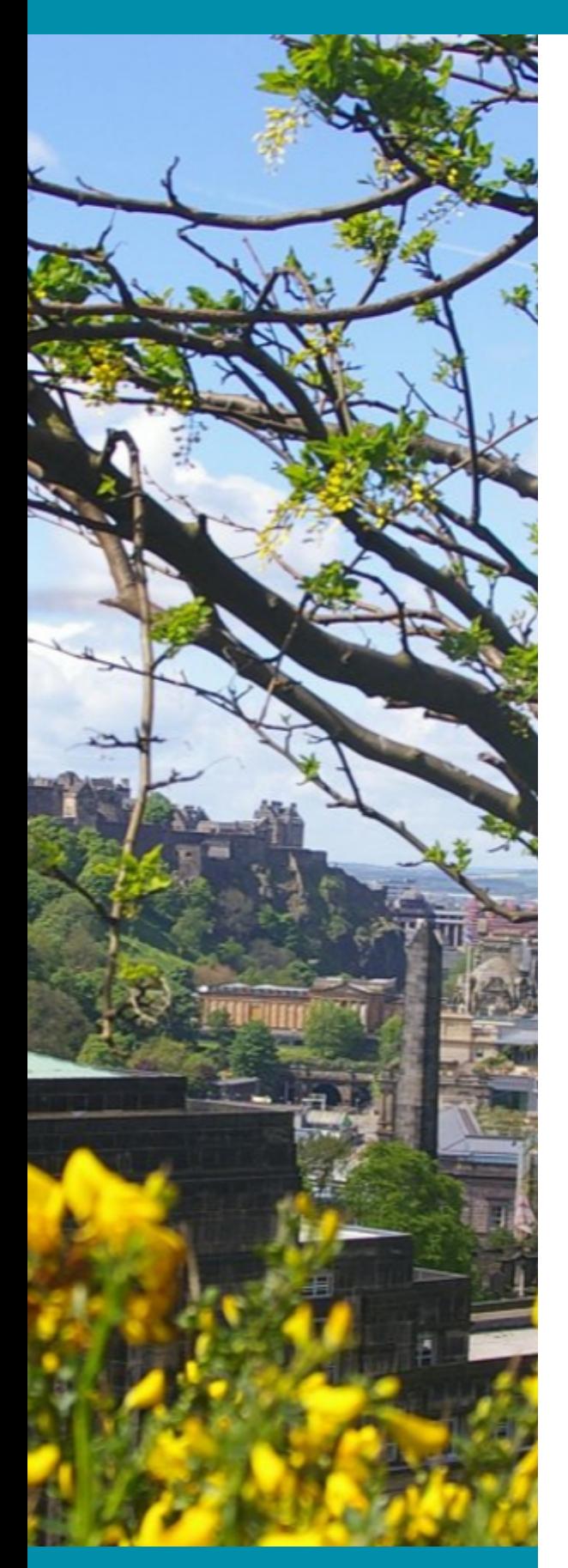

### 9. UPLOAD DOCUMENTS

# 9. Upload Documents

You should upload the relevant documents at the time of application. But they can be uploaded after submission if necessary.

**You can only upload one document in each field** 

- Degree certificates & academic transcripts confirming your final marks or an interim transcript if you have not completed your first degree
- Research Proposal

 **[1. Upload a document detailing how you would](https://docs.microsoft.com/en-us/office/troubleshoot/word/merge-word-documents) approach the project you are applying for** 

#### **AND**

**2. Two page CV**

*You need to merge the above documents or print and scan to combine*

[How to merge Word documents](https://docs.microsoft.com/en-us/office/troubleshoot/word/merge-word-documents)

[How to merge PDF documents](https://acrobat.adobe.com/uk/en/acrobat/how-to/merge-combine-pdf-files-online.html)  $\mathbf{\Sigma}$ 

If English is not your first language:

- English language qualification if you do not yet have a qualification you may still submit your application
- Certified translations, if your original documents are not in English

![](_page_15_Picture_1.jpeg)

10. SUBMIT

# 10. Submit

Disability \*

**The information you supply will not affect judgements about your academic suitability and will be treated in the strictest confidence**

• Ethnicity \*

**The information you supply will not affect judgements about your academic suitability and will be treated in the strictest confidence**

• Criminal Convictions \*

![](_page_15_Picture_9.jpeg)

**When your application is complete, click 'Submit'**

**Need to makes changes after submission?** 

Please check the applicant guidelines for further information on what you can change after submission:

[Changing personal details](https://www.ed.ac.uk/student-systems/support-guidance/applicants/post-online-application-help/editing-personal-details)

![](_page_15_Picture_14.jpeg)

 $\lambda$ 

[Uploading documents](https://www.ed.ac.uk/student-systems/support-guidance/applicants/post-online-application-help/document-uploading)

Fields marked with an asterisk (\*) must be completed

![](_page_16_Picture_1.jpeg)

### WHAT HAPPENS AFTER SUBMISSION?

# What happens after submission?

You will receive a confirmation email

You will receive a separate email asking you to register with EASE - the University's web login service - if you are not already registered

**Registering with EASE will give you access to MyEd, the University's web portal. This will allow you to:**

- **Track your application,**
- **Respond to requests for further information**
- **Receive notice about outcome of your application(s)**

**MyEd also gives you access to other useful information about the University**

![](_page_16_Picture_11.jpeg)

### **WHEN WILL I FIND OUT THE RESULT OF MY APPLICATION?**

If you are shortlisted for a PhD, we will invite you for an interview in person or a Skype/telephone interview

**WE AIM TO MAKE A DECISION WITHIN SIX WEEKS OF RECEIVING COMPLETED APPLICATIONS - INCLUDING ALL SUPPORTING DOCUMENTS**

![](_page_17_Picture_0.jpeg)

## **GOT A QUESTION?**

## WHO TO CONTACT IF YOU NEED HELP WITH YOUR APPLICATION

[www.ed.ac.uk/student-systems/support-guidance/applicants](http://www.ed.ac.uk/student-systems/support-guidance/applicants) If you are experiencing technical difficulties with EUCLID

Any other questions about the PhD application process grad.biol@ed.ac.uk

### DATA PROTECTION

If you have any questions about the use of your information, please read the University's Data Protection Policy

[www.ed.ac.uk/records-management/policy/data-protection](https://www.ed.ac.uk/records-management/policy/data-protection)